# A D A P T I V E RECOGNITION

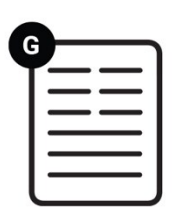

# **Carmen® BOX Installation Guide**

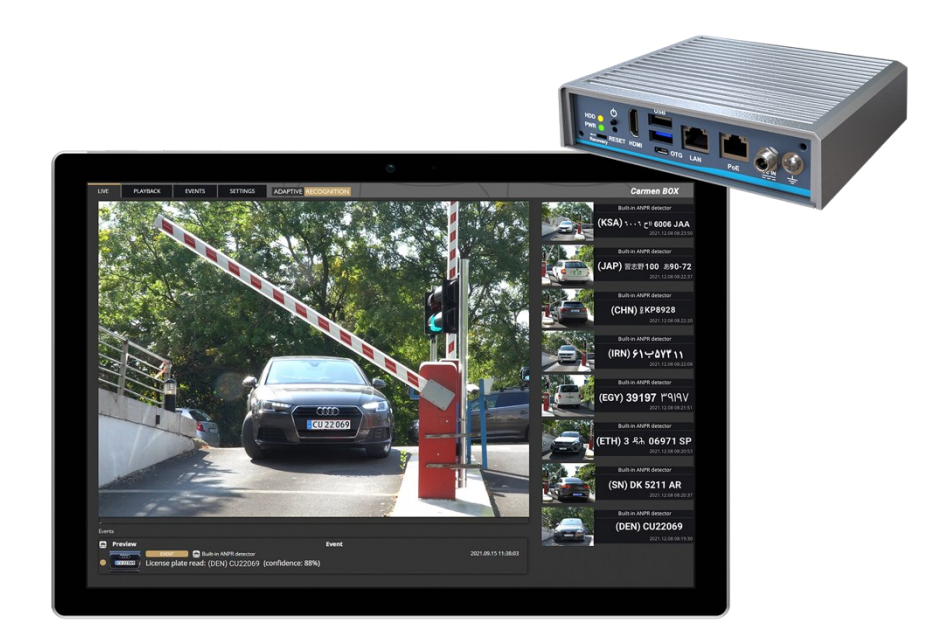

This guide contains an overview of the hardware and required components, suggested scenarios and step-by-step guide for installation, and safety and maintenance instructions.

# **Carmen<sup>®</sup> BOX**

# **INSTALLATION GUIDE**

Document version: 2025.04.01.

## **Table of Contents**

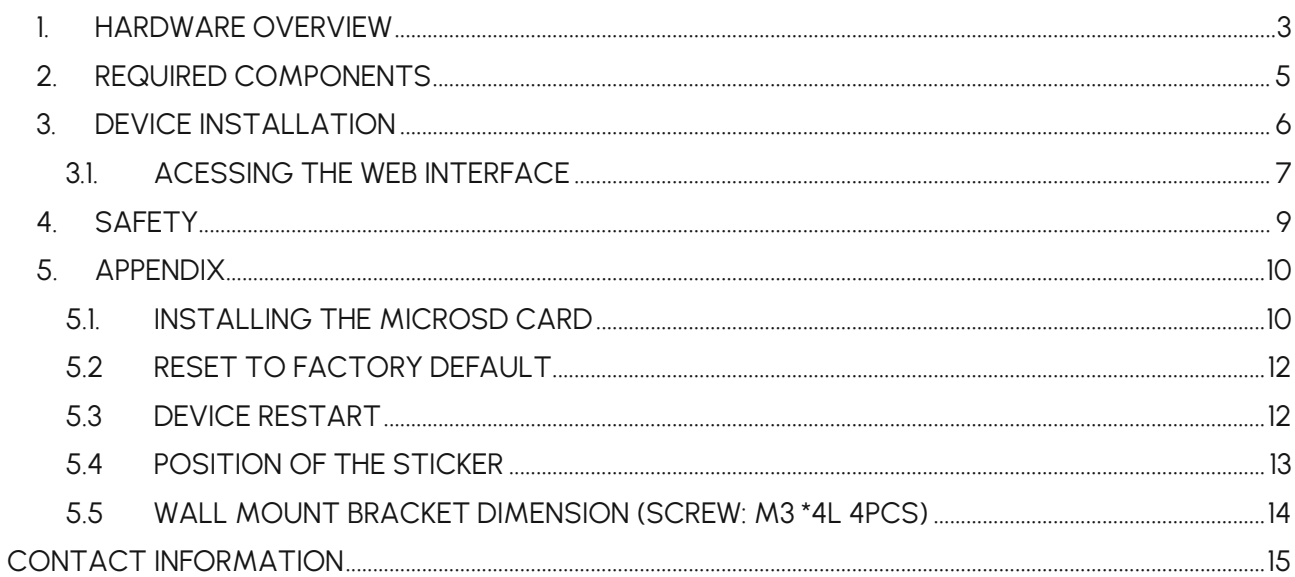

# <span id="page-2-0"></span>**1. HARDWARE OVERVIEW**

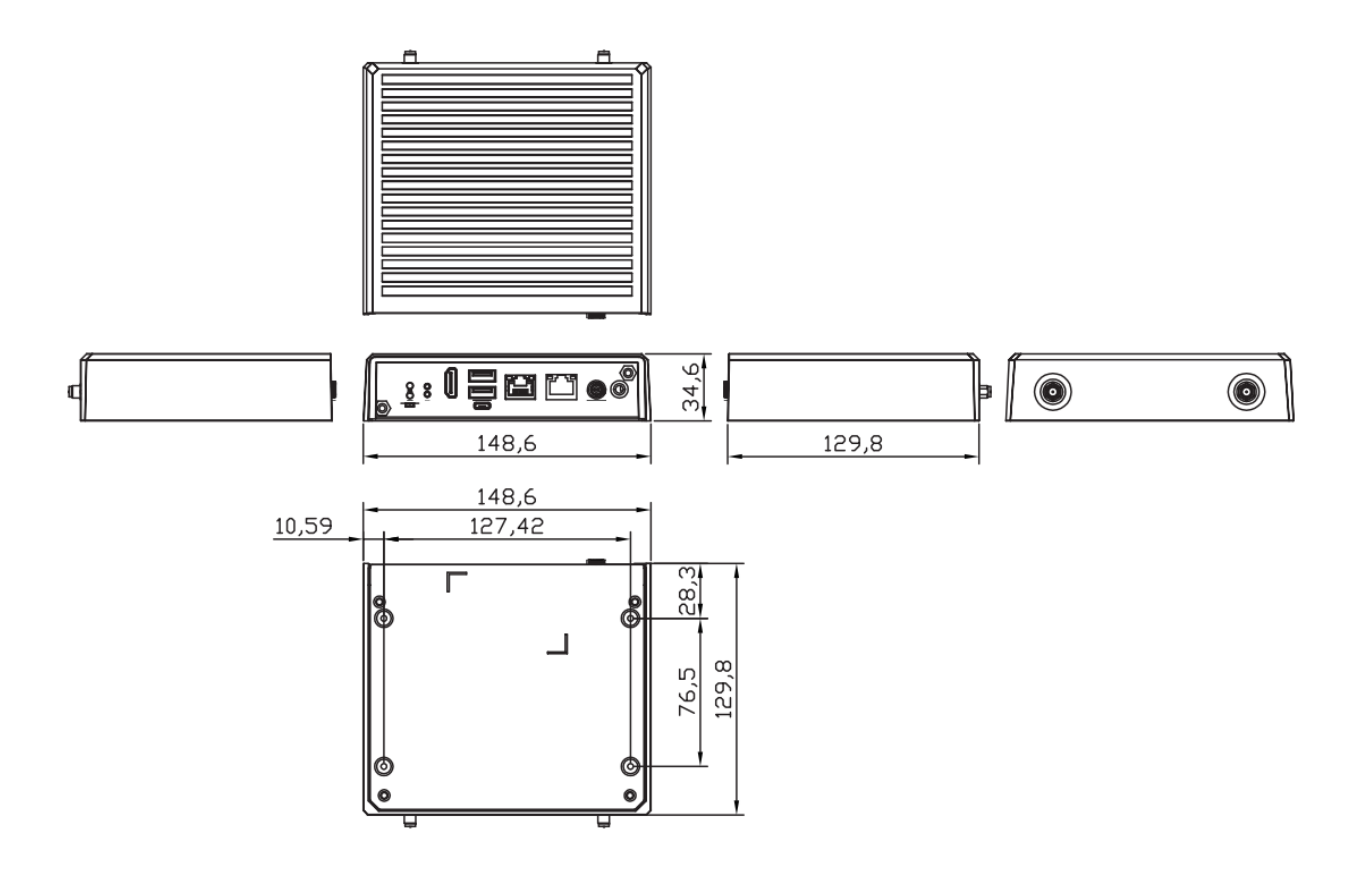

**Adaptive Recognition America Adaptive Recognition Hungary** 

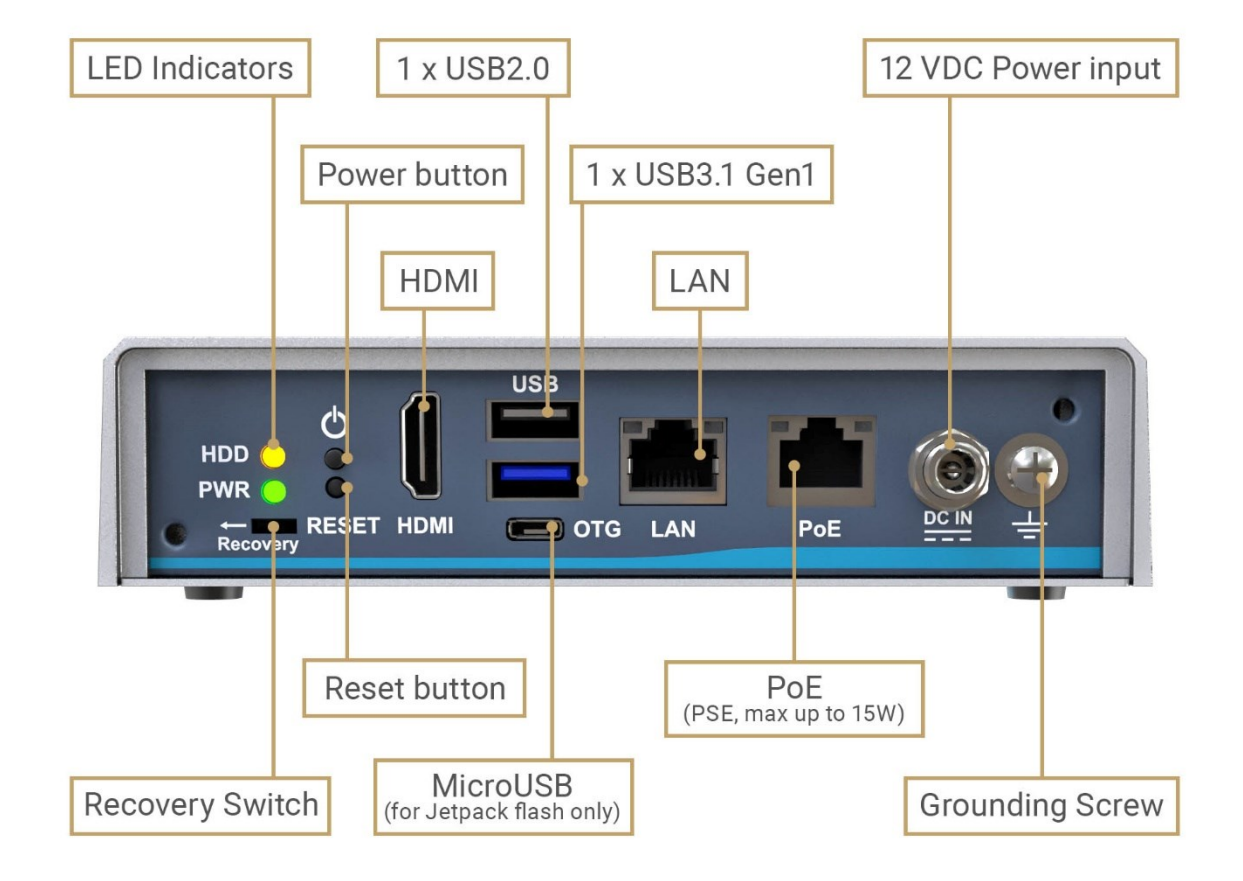

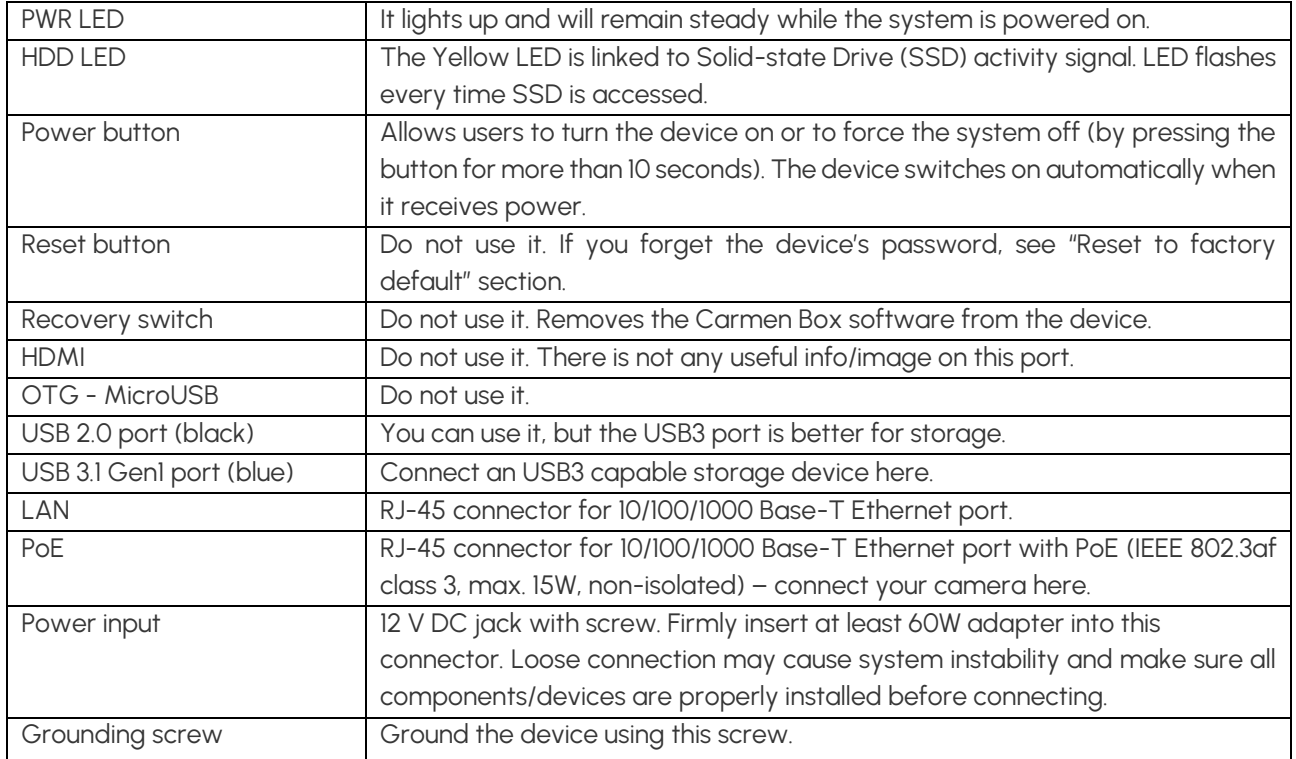

**H** Adaptive Recognition **Nordic Adaptive Recognition Singapore**  4/15

# <span id="page-4-0"></span>**2. REQUIRED COMPONENTS**

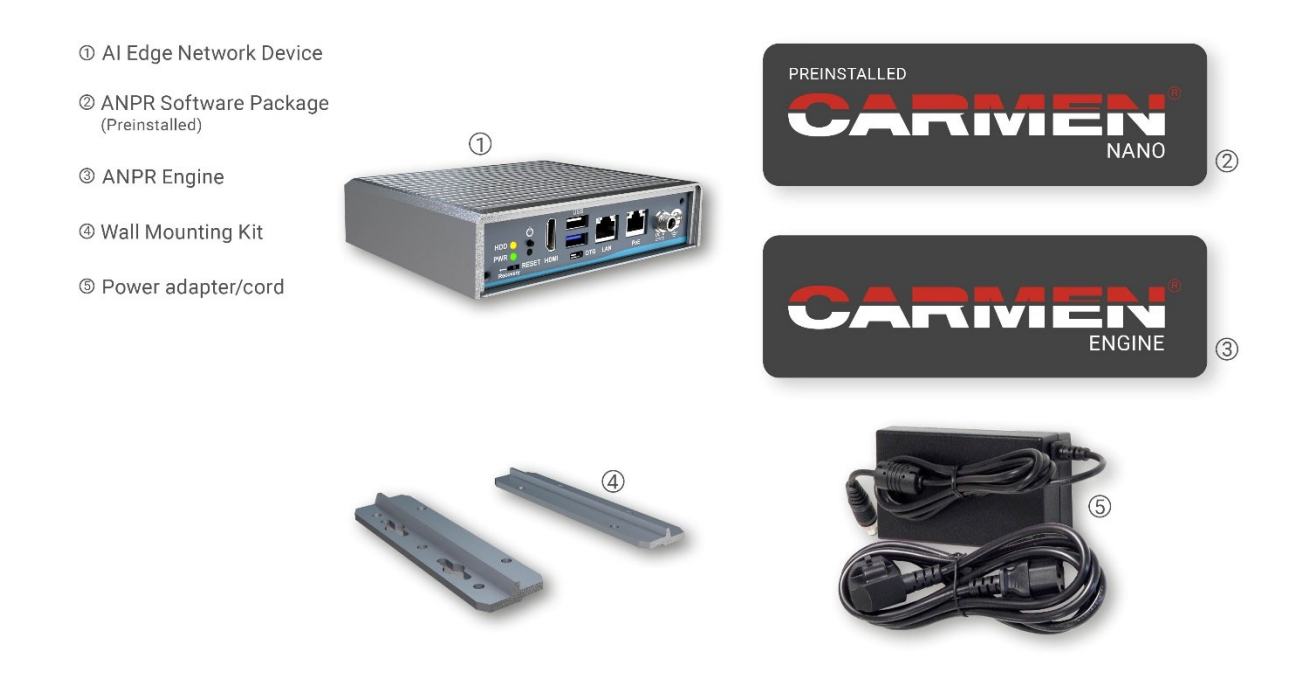

#### **In the box:**

- Carmen® BOX
- Power adapter/cord (12 VDC, 5 A)
- Wall Mounting Kit
- 8 GB microSD card

#### **Assets to be provided by the Customer:**

- Philips screwdriver
- Tools for applied mounting

# <span id="page-5-0"></span>**3. DEVICE INSTALLATION**

- 1. Mount the device into a weatherproof cabinet near the connected camera or place it in your server room. Consider the temperature tolerance and IP protection of the device (-30°C to +60°C; IP40).
	- a. Provide uninterruptible power to the device's **power supply**. The Carmen Box device cannot work with PoE power supply. However it can provide PoE power to the connected camera.
	- b. Use the **LAN port** on the device to connect the device to your network.
	- c. Use the **PoE port** on the device to power and communicate with the connected camera. If your camera is far from the device on the network, and it is not connected to the device directly, use either port.
	- d. Carmen Neural Network Controller is installed in the device (miniPCIe format). Do not plug more Carmen NNC (eg. USB dongle) into the device.
- 2. **Find the device on the network**, then access the device's web interface
	- a. The IP address of the device is displayed on the product sticker at the bottom of the device. This is always in the format 169.254.aaa.bbb.. However, if a DHCP server is available on the network, the device will also get an IP address from the DHCP server. You can access the device from both IP addresses.
	- b. Optionally, you can use the **AR Device Tool** to locate the device on your local network.

#### <span id="page-6-0"></span>**3.1. ACESSING THE WEB INTERFACE**

Accessing the web interface:

- 1. Start a browser and enter the device IP address into the address bar of the browser.
- 2. You are logging into this device for the first time. You have to create an administrator account to proceed.

Please specify the credentials for the new administrator account.

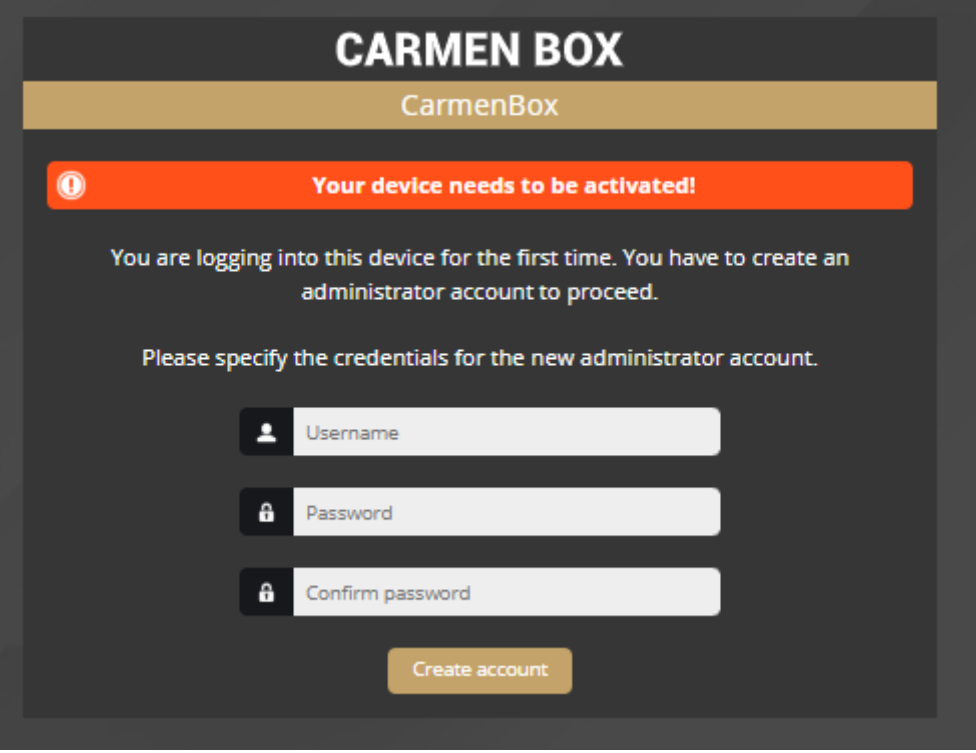

If the device has firmware earlier than firmware version 1.6, this step is skipped. You will also be welcomed at the login screen.

The default user account is the following:

- **Username**: admin
- **Password**: admin

3. Type the username and the password on the displayed login interface and click on [Login].

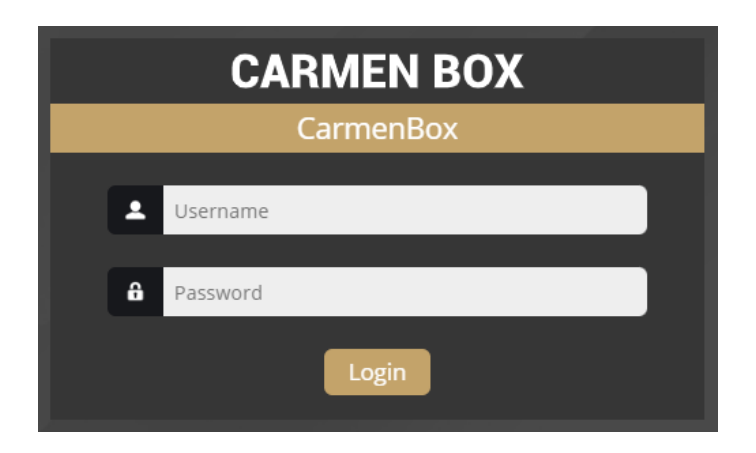

4. After signing in, the web interface of the camera is displayed on which the required settings can be performed.

#### **Default IP Address**

Carmen Box – by default – obtains its IP address from the local DHCP server. A second link-local IP address is always present on the primary network interface.

#### **Link-Local IP Address**

The IP address of the device is displayed on the product sticker at the bottom of the device. This is always in the format 169.254.aaa.bbb..

#### **Finding Devices**

You can find Carmen Box on the network using the [AR DeviceTool.](https://adaptiverecognition.com/app/uploads/DOC/Cameras/Carmen_BOX_an_ANPR_ALPR_Video_Recognition_Unit/ARDeviceTool/AR_DeviceTool_v1.5.226.zip?) Double-click on the selected device, and the Carmen Box web interface will open in the default browser.

While running, the program continuously looks for detectible devices on the network and displays them in a list with their current IP addresses. If the device does not appear, ensure that the firewall does not block the multicast protocol on the network and that the device and the PC are in the same network range.

# <span id="page-8-0"></span>**4. SAFETY**

#### $\textcircled{\scriptsize{1}}$  Important!

The device has an IP40 protection rating and must be installed in an electrical cabinet with appropriate protection for outdoor use.

#### $\textcircled{\scriptsize{1}}$  Important!

All screws should be hand- tightened! Do not overtighten the screws. Failures due to inappropriate installation void the warranty.

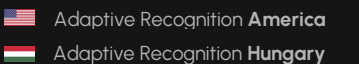

# <span id="page-9-0"></span>**5. APPENDIX**

### <span id="page-9-1"></span>**5.1. INSTALLING THE MICROSD CARD**

Step 1: Turn off the system, and unplug the power adaptor.

Step 2: Turn the system upside down to locate screws at the bottom side as red marked and loosen four screws.

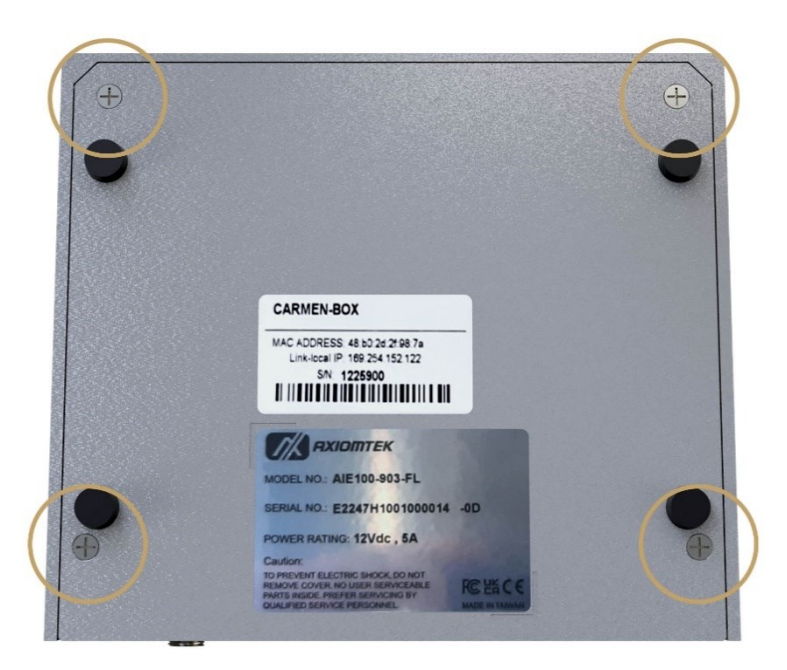

Step 3: Remove the bottom cover, and locate MicroSD icon on the board.

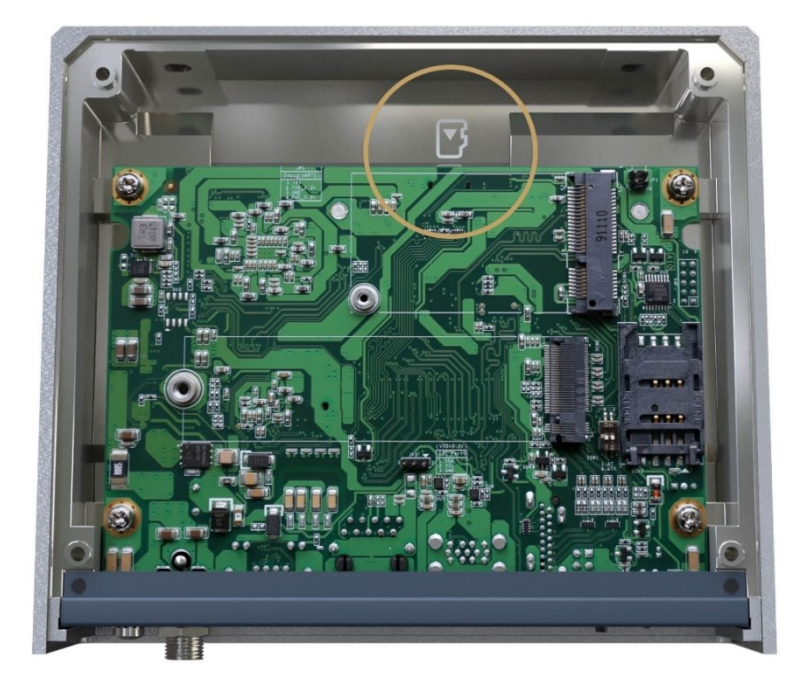

**Adaptive Recognition America** Adaptive Recognition **Hungary**

#### A D A P T I V E RECOGNITION

Step 4: Turn the MicroSD card upside down, and hold it with fingers at a 30 degree angle up from horizontal, and then insert and press it gently.

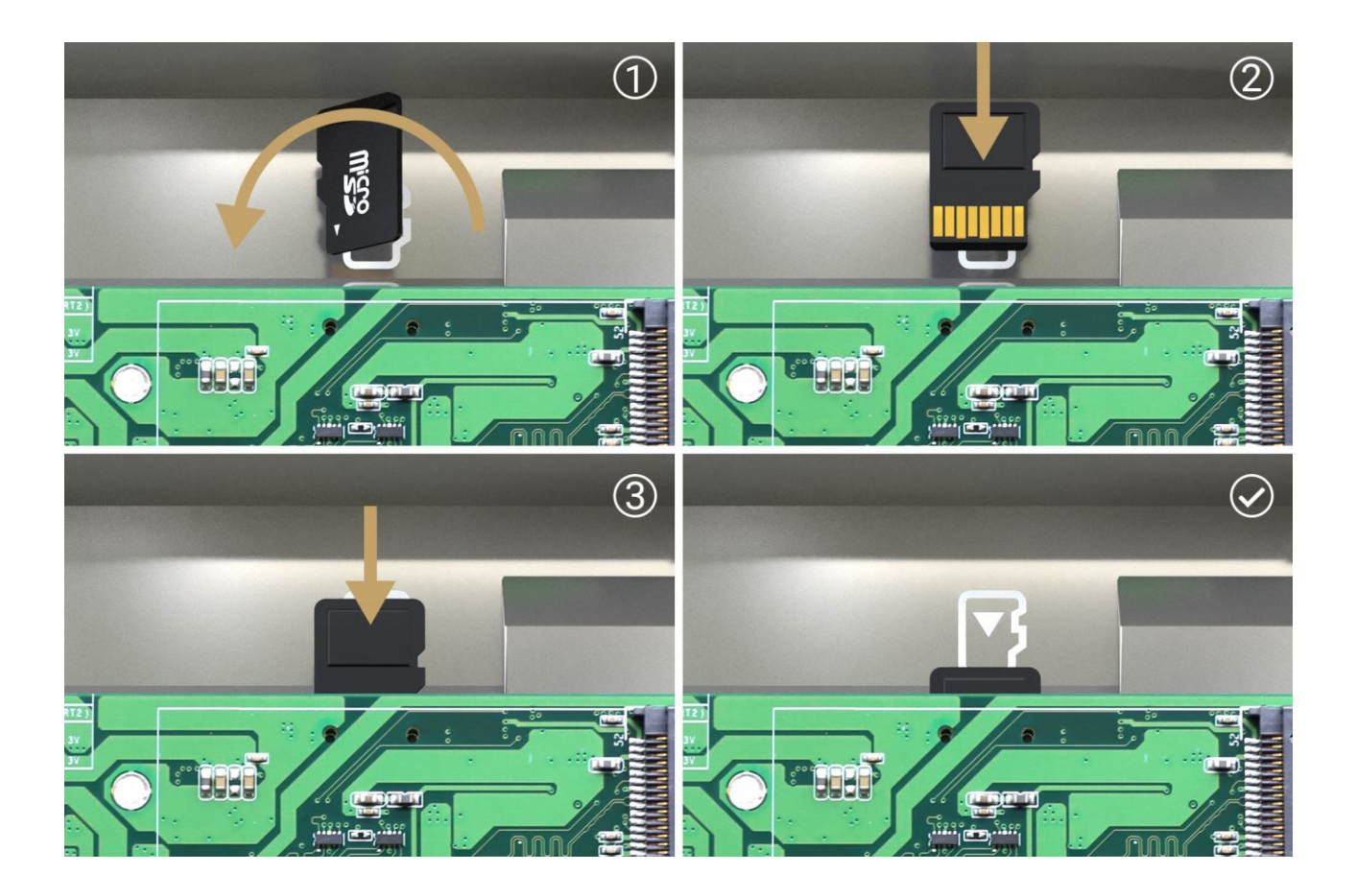

Step 9: Mount the bottom cover, and tighten the 4 screws. Plug the power adaptor and the system automatically turns on.

Step 10: After login, select MicroSD card as a storage media in System/Storage menu.

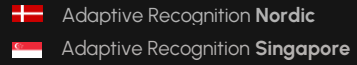

REQUESTINFO@ADAPTIVERECOGNITION.COM WWW.ADAPTIVERECOGNITION.COM

#### <span id="page-11-0"></span>**5.2. RESET TO FACTORY DEFAULT**

If you forget the password for the "admin" user, you will need to reset the device to factory default settings. In this case, do the following:

- Connect a USB keyboard to the device
- Press and hold Left-Control + Left-Alt + Left-Shift + R buttons for at least 5 seconds
- While pressing the above buttons, the Num-lock + Scroll-lock + Caps-lock LEDs will light up according to the keys and indicate the buttons are pressed. When the R button is pressed, all three LEDs will flash. After holding down the R button for 5 seconds, the LEDs will turn off and the reset process will begin. The buttons can be released, the keyboard disconnected and the device restarted. The default settings are applied.

#### <span id="page-11-1"></span>**5.3. DEVICE RESTART**

The Pin1 (AT mode) of SSW1 is turn OFF, the system will be automatically power on without pressing soft power button during power input; this switch ensures achieve auto power.

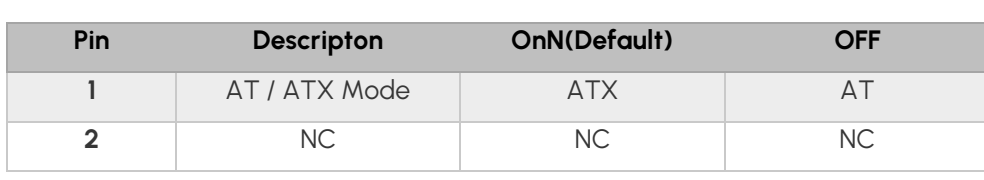

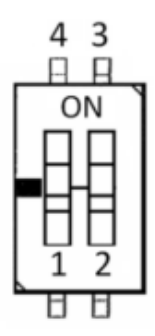

**Adaptive Recognition America** Adaptive Recognition **Hungary**

#### <span id="page-12-0"></span>**5.4. POSITION OF THE STICKER**

The device data sticker is located at the bottom of the product and contains the following information:

- Product name
- MAC Address
- Link-local IP
- Serial Number

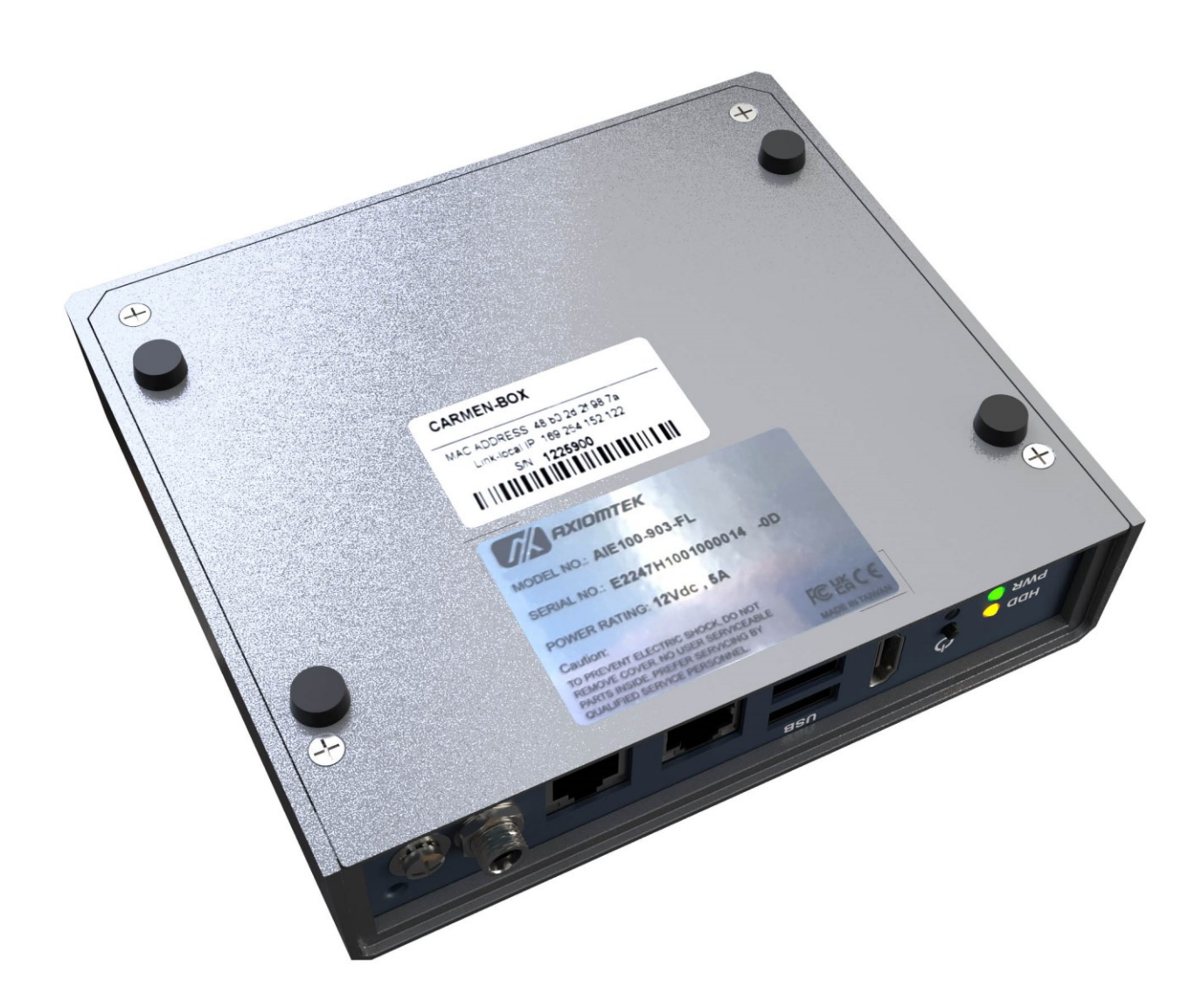

#### <span id="page-13-0"></span>**5.5. WALL MOUNT BRACKET DIMENSION (SCREW: M3 \*4L 4PCS)**

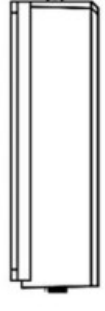

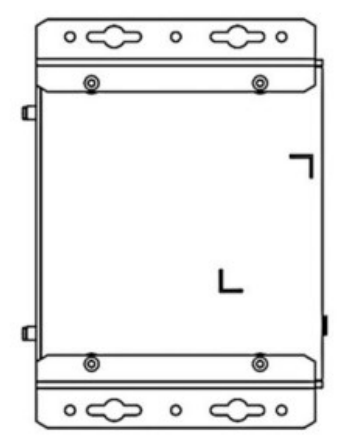

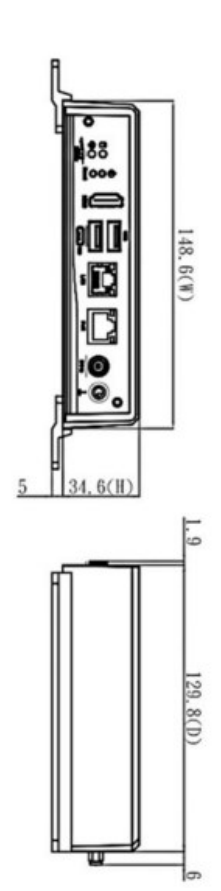

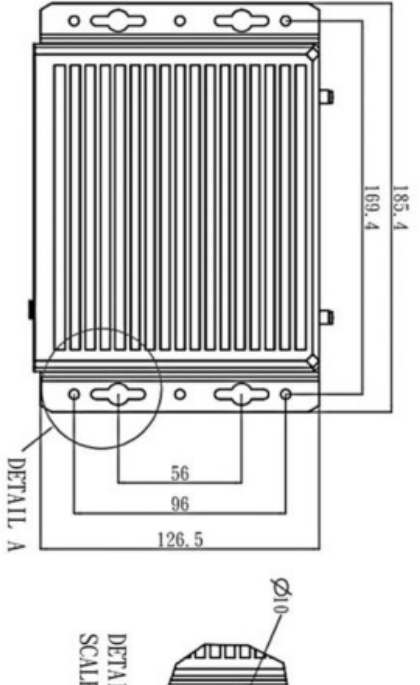

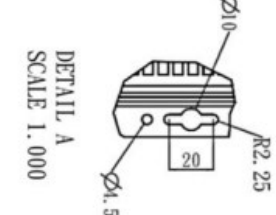

**Adaptive Recognition America Adaptive Recognition Hungary** 

**Homeophistic Recognition Nordic Adaptive Recognition Singapore**  REQUESTINFO@ADAPTIVERECOGNITION.COM WWW.ADAPTIVERECOGNITION.COM

# <span id="page-14-0"></span>**CONTACT INFORMATION**

**Headquarters: Service Address:**

1123 Budapest Hungary 2074 Perbál Hungary

Adaptive Recognition, Hungary Inc. **Adaptive Recognition, Hungary Inc.** Adaptive Recognition, Hungary Inc. Alkotás utca 41 HU Ipari Park HRSZ1113/1 HU Web: [adaptiverecognition.com](https://adaptiverecognition.com/) Web: [adaptiverecognition.com/support/](https://adaptiverecognition.com/support/)

Adaptive Recognition Hungary Technical Support System (ATSS) is designed to provide you the fastest and most proficient assistance, so you can quickly get back to business.

Information regarding your hardware, latest software updates and manuals are easily accessible for customers via our [Documents Site](http://www.adaptiverecognition.com/doc) [\(www.adaptiverecognition.com/doc](http://www.adaptiverecognition.com/doc) ) after a quick registration.

#### New User

If this is your first online support request, please contact your sales representative to register you in our Support System. More help [here](http://www.adaptiverecognition.com/support) [\(www.adaptiverecognition.com/support\)](http://www.adaptiverecognition.com/support)!

Returning User

All registered ATSS customers receive a personal access link via e-mail. If you previously received a confirmation message from ATSS, it contains the embedded link that allows you to securely enter the support site.